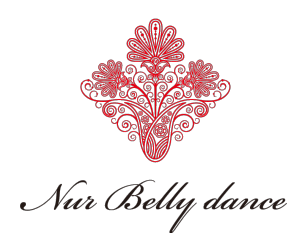

## オンラインクラス (ZOOMアプリ使用) のレッスン受講方法

【事前にご準備ください】

# ①*WEB*カメラが使用できるスマートフォン・タブレット・ノート*PC*の用意

画面が大きい方が、よりインストラクターの動きが見やすいです。またインターネット に繋がり(*Wifi*環境が望ましい)レッスンができる場所を確保してください。

### ②*ZOOM*アプリのインストール

用意したスマートフォン・タブレット・ノート*PC*などに*ZOOM*アプリをインストール し、環境設定について事前確認をお願いいたします。

※事前確認のご相談がある場合は、受講レッスン日の前日までにお願いします(無料) 〔*PC*の場合〕レッスン招待*URL*をクリックすると自動でソフトウェアがダウンロード

されます。手順に従ってインストールしてください。 〔スマートフォンやタブレットの場合〕*Google play*ストアもしくは*App store*より*ZOOM* アプリをインストールしてください。

【レッスン受講の流れ】

#### ①問い合わせページより希望のオンラインレッスンを申込む

1時間前まで受け付けています。また、キャンセルされる場合は必ずご連絡ください。

### ②申込み時のメールアドレスに送られた『レッスン招待*URL*』をクリックして入室する

開始5分前から入室可能です。レッスンの準備をし、開始時間までにご入室ください。 ※『レッスン招待*URL*』を他者へ教えることはお控えください。

### ③オンラインレッスンを受講

みなさんの入室確認後、受講中は基本的にマイクをミュートにしていただきます。必要 に応じて、ミュートを解除していただくこともあります。何卒、ご協力ください。